University of Nebraska and Nebraska State Colleges

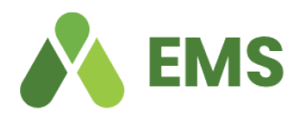

This guide is meant to be a quick reference only. Full explanations of all steps are included in more detail on the EMS Success Website – [www.success.emssoftware.com](http://www.success.emssoftware.com/)

#### **Overview of Processes**

- o **[Navigating the EMS Web App](#page-0-0)**
- o **[Creating Single Reservations](#page-0-1)**
- o **[Creating Recurring Reservations](#page-5-0)**
- o **[Cancelling a Reservation](#page-6-0)**
- o **[Editing a Reservation](#page-7-0)**
- o **[Adding Services to an Existing Reservation](#page-8-0)**

#### <span id="page-0-0"></span>**Navigating the EMS Web App**

- 1. On the left, you have a menu bar with the following options:
	- **Create a Reservation:** takes you to your reservation templates
	- **My Events**: takes you to your event list of upcoming and past events in EMS
	- **Browse**:
		- o **Events**: See all events in your organization
		- o **Locations**: See the free/busy of all the rooms in your organization
		- o **People**: See the same-day events for the people in your organization
- 2. On the main section of the page, you see **My Reservation Templates**, which allows you to make a quick booking right from your home page.
- 3. Below that is a list of your bookings for the day along with a search option to find your reservations.
- 4. Finally, in the upper right-hand corner, you see your name and a drop-down for your account options.

<span id="page-0-1"></span>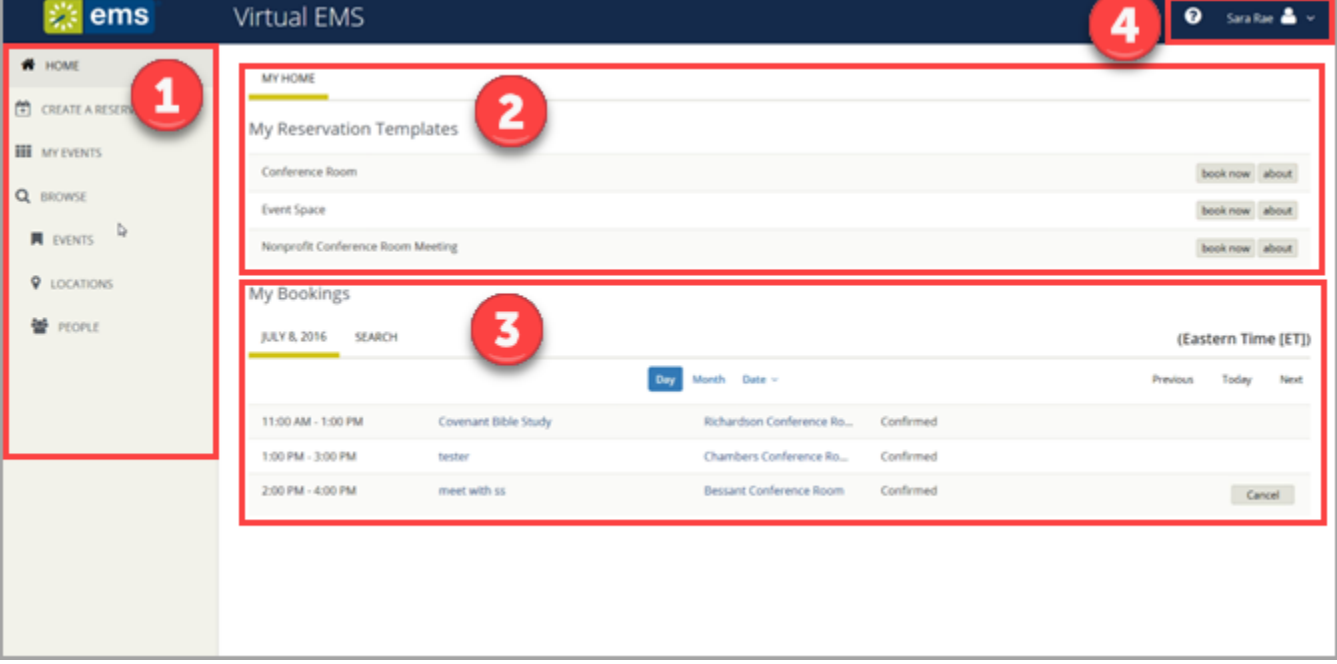

University of Nebraska and Nebraska State Colleges

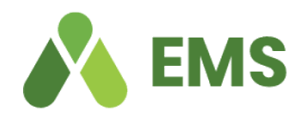

#### **Creating Single Reservations**

To make a reservation, begin at either **My Home** or **Create Reservation**

• Click **book now** next to the template you wish to use. **\*NOTE** – The templates are designed for different kinds of bookings. Use the one that best matches your reservation needs. The **about** button will tell you the rules of the template.

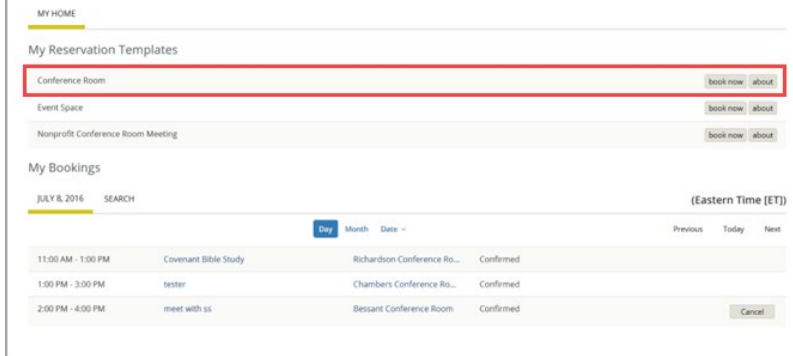

#### Select your date and time.

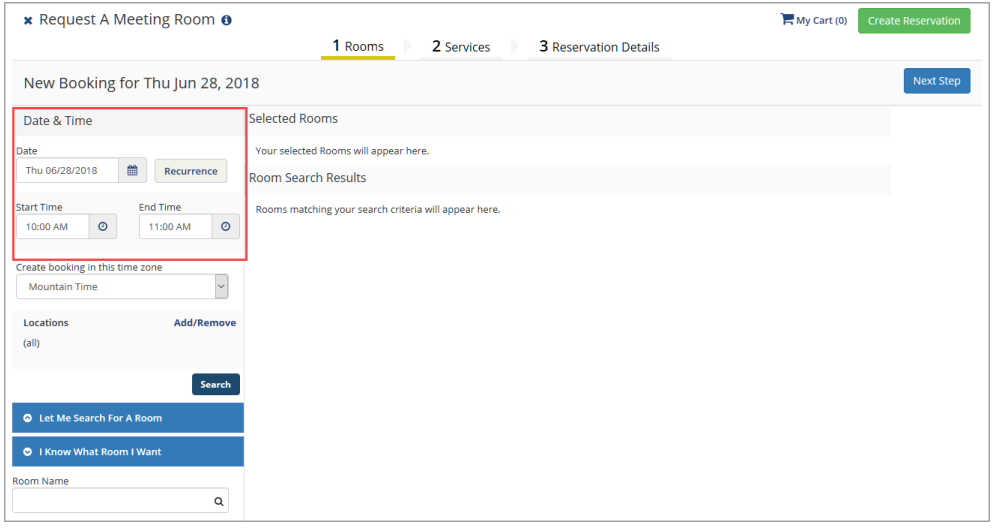

- If you don't have a room preference or don't know which room you want, click **Let Me Search For a Room**.
	- o Use the **Setup Types** filter and/or enter the **Number of People** to find a room that will best fit your needs.

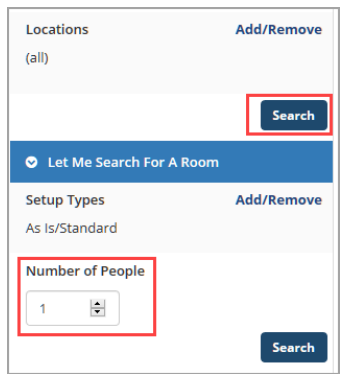

University of Nebraska and Nebraska State Colleges

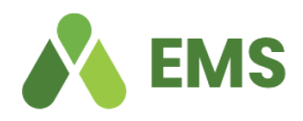

- o Click **Search** to get your list of available rooms. **\*NOTE** – If you don't wish to use any filters, you can click **Search** to see all rooms.
	- Rooms You Can Reserve  $10<sub>1</sub>$ **12 PM** 7 AM  $11$ 5 C - Student Center (MT) Cap C-STUD - Bordeau... 80 C-STUD-Bordeaux... 100 Rooms You Can Request 10  $11$ **12 PM** 9 C - Student Center (MT)  $Cap$ C-STUD Backyard (...  $\bullet$
- o The headings will tell you if you are allowed to Reserve a room (doesn't require approval) or Request a room (does require approval). Select a room by clicking on the blue + next to the room name. **\*NOTE** – Clicking the room name will give you the room details. Use the links at the top to view additional information about the room.

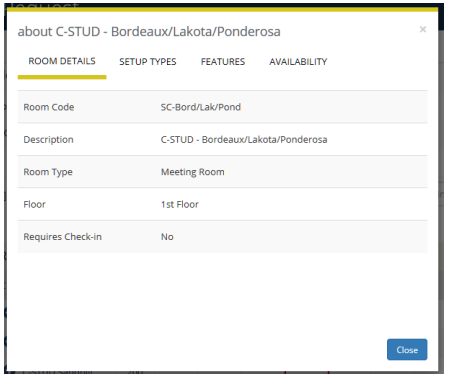

o Enter the number of attendees and desired setup.

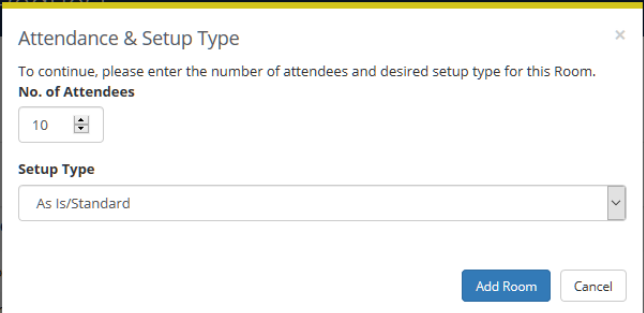

- o Click **Add Room.**
- If you do have a room preference or know which room you want, click I Know What Room I Want.
	- o Enter the **Room Name**.
	- o Click the magnifying glass to search.

University of Nebraska and Nebraska State Colleges

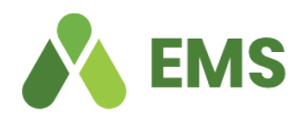

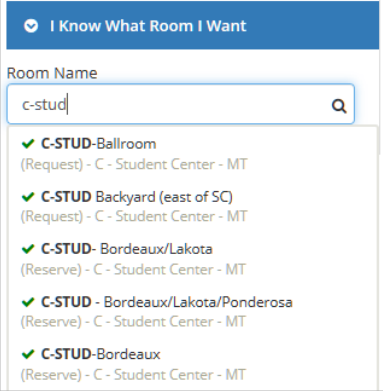

- o The rooms that match your search criteria that are available will be listed.
- o Click the room you wish to reserve.
- o Enter the number of attendees and desired setup.

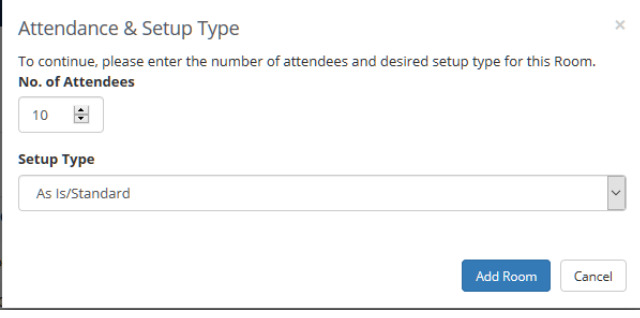

- o Click **Add Room.**
- Click the **Next Step** button at the top right of the screen to add services. **\*NOTE** – You can click **on 3 Reservation Details** if you want to skip adding services.

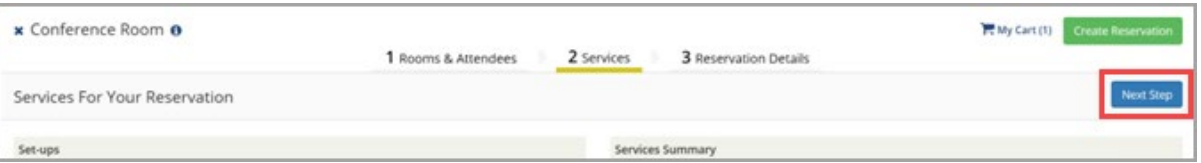

- If you choose to add services, click on the resource you wish to add any other information required for the resource and any special instructions (if needed).
- Click **OK** when done adding the resource

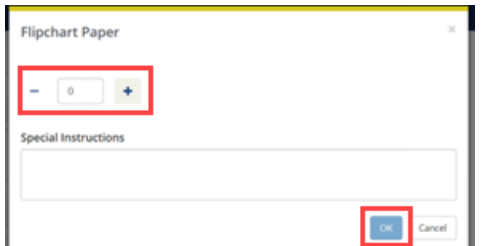

• A summary of your services will build on the right side of the screen.

University of Nebraska and Nebraska State Colleges

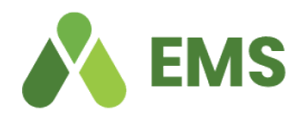

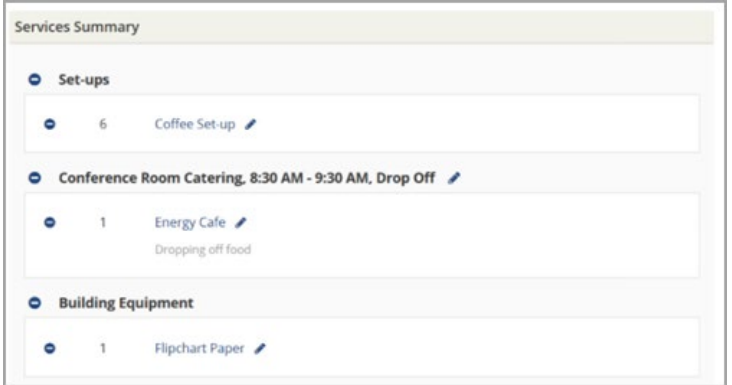

• Click **Next Step** to enter your reservation details.

**\*NOTE** – Anything with an '**\***' next to it is a required field.

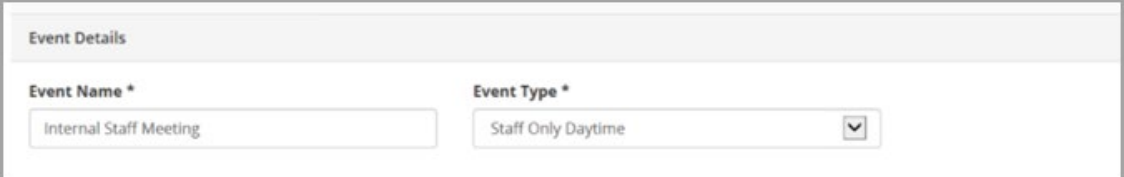

• Enter your **Event Name** and choose an **Event Type.**

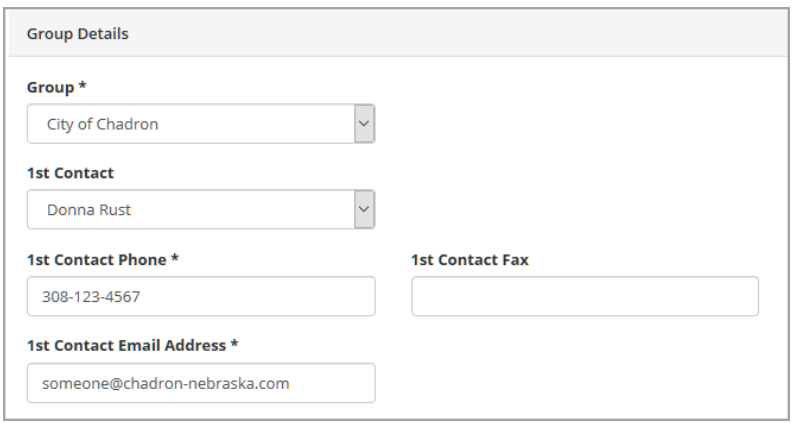

- Choose the **Group** this is who will be hosting the event.
- Choose a **1st contact** this is the contact for the event (if it is someone different than the Organization/Individual). The Phone, Email Address and Fax can be modified if necessary.

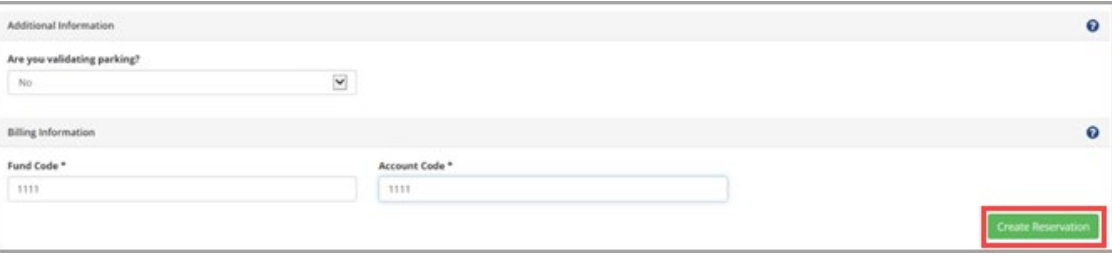

University of Nebraska and Nebraska State Colleges

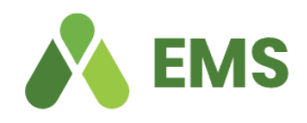

- Add any additional information (questions will vary depending on the template chosen).
	- o Add **Billing information**
- If necessary, click the terms and conditions checkbox.
- Click **Create Reservation.**

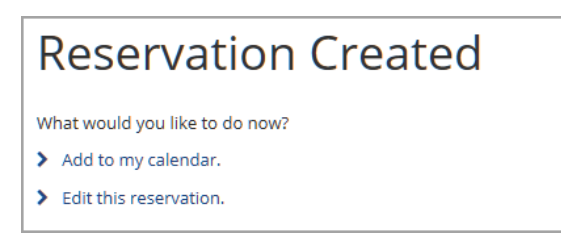

• You will get a message that your reservation has been created. However, if you are only allowed to create a request for a room, it will still need to be approved.

#### <span id="page-5-0"></span>**Creating Recurring Reservations**

• From the Home page, choose your reservation template and click **book now.**

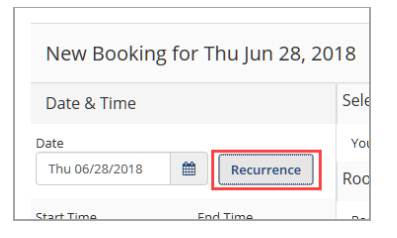

• When choosing your date/time, select the **Recurrence** button.

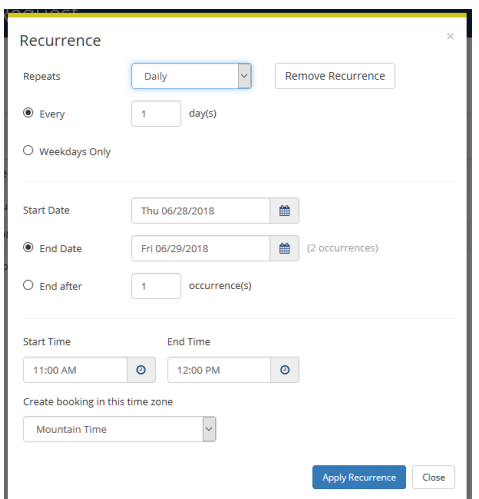

- Enter your recurrence details and click **Apply Recurrence.**
- Enter your filtering criteria and click **Search**.

University of Nebraska and Nebraska State Colleges

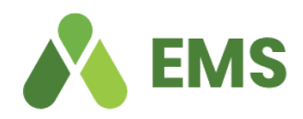

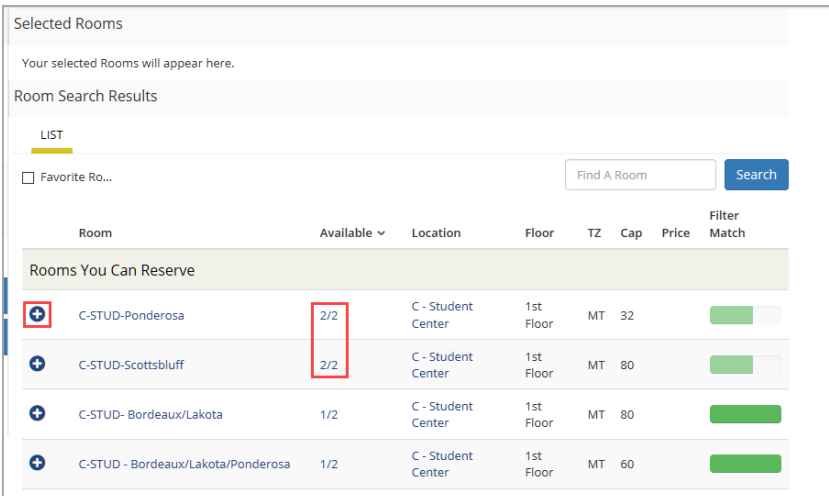

- A list of open rooms will appear with the availability listed in the second column. In the above example, 2/2 means that the room is available for 2 out of the 2 occurances.
- Click the **blue +** to add the room you wish to book.
- Complete the reservation as outlined in **Creating Single Reservations** above.

#### <span id="page-6-0"></span>**Cancelling a Reservation**

• On the Home page, click on **My Events.** This will display your list of events.

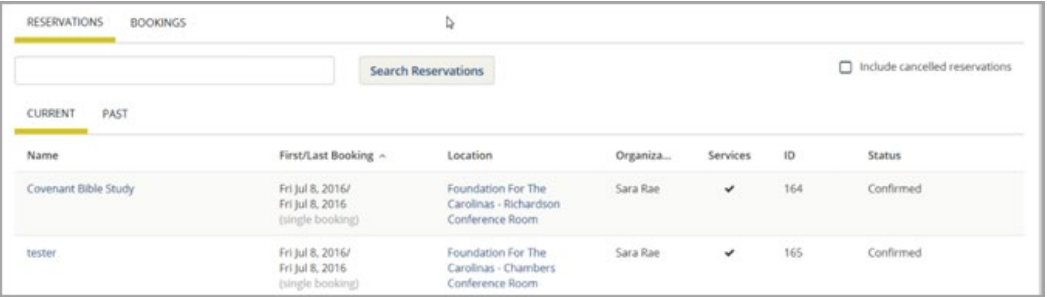

• Click on the **Reservation Name** you wish to cancel.

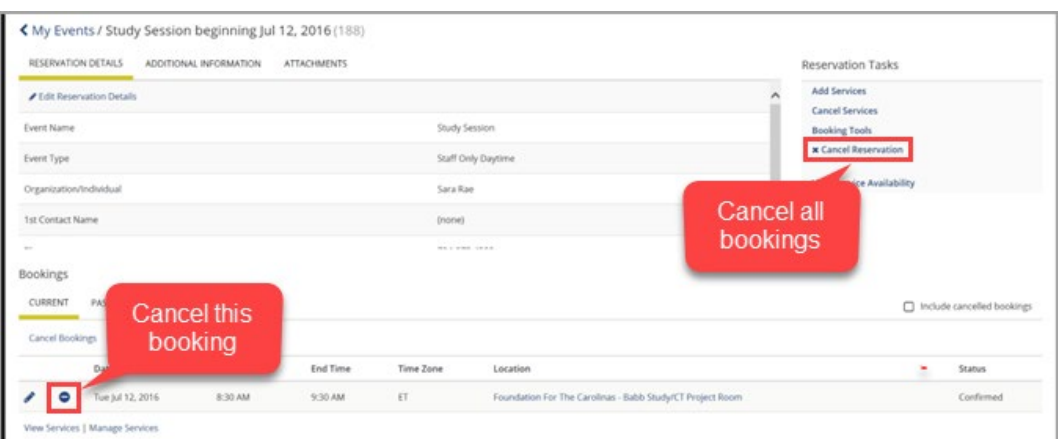

University of Nebraska and Nebraska State Colleges

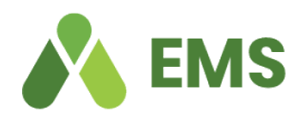

- Click either **Cancel Reservation** on the right side (cancels all bookings) OR
- Click the **minus sign** next to the booking (cancels that booking only).
- You will be asked to confirm your cancellation.

#### <span id="page-7-0"></span>**Editing a Reservation**

• From the home page, click on **My Events.** This will display your list of events.

| RESERVATIONS<br><b>BOOKINGS</b>        |                                                         | μ                                                               |          |              |                                                                                                    |           |
|----------------------------------------|---------------------------------------------------------|-----------------------------------------------------------------|----------|--------------|----------------------------------------------------------------------------------------------------|-----------|
|                                        | Search Reservations                                     |                                                                 |          |              | $\Box$ Include cancelled reservations                                                               |           |
| <b>KINS</b><br>PAST<br>CURRENT<br>Name | First/Last Booking ^                                    | Location                                                        | Organiza | Services     | 1D                                                                                                  | Status    |
| Covenant Bible Study                   | Fri Jul 8, 2016/<br>Fri Jul 8, 2016<br>(single booking) | Foundation For The<br>Carolinas - Richardson<br>Conference Room | Sara Rae | $\checkmark$ | 164                                                                                                 | Confirmed |
| tester                                 | Fri Jul 8, 2016/<br>Fri Jul 8, 2016<br>(single booking) | Foundation For The<br>Carolinas - Chambers<br>Conference Room   | Sara Rae | $\checkmark$ | $\label{eq:1} \mathcal{L}_{\mathcal{A}}(\mathcal{A})=\mathcal{L}_{\mathcal{A}}(\mathcal{A})$<br>165 | Confirmed |

• Click on the **Reservation Name** you wish to edit

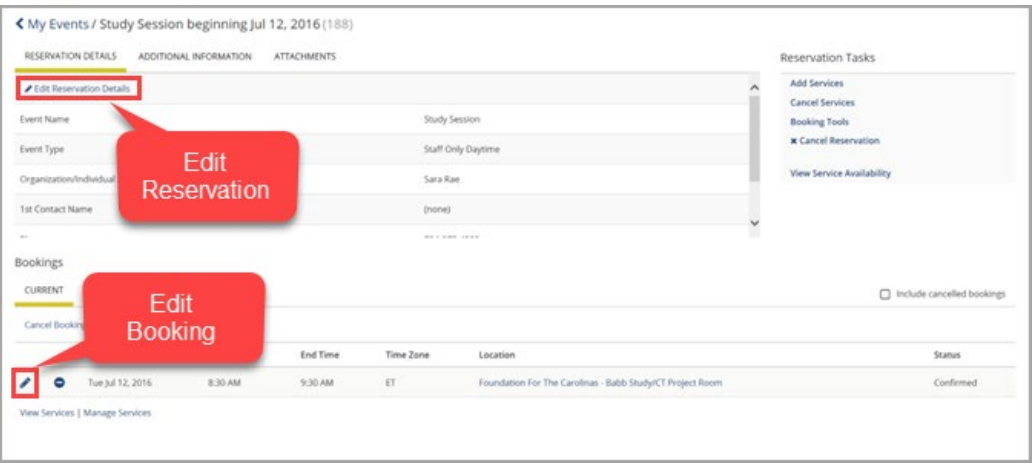

- Click Edit Reservation Details to edit **Reservation Details** (Event Name, Event Type, Organization/Individual, First Contact).
- Click the pencil icon next to the booking to edit the booking.

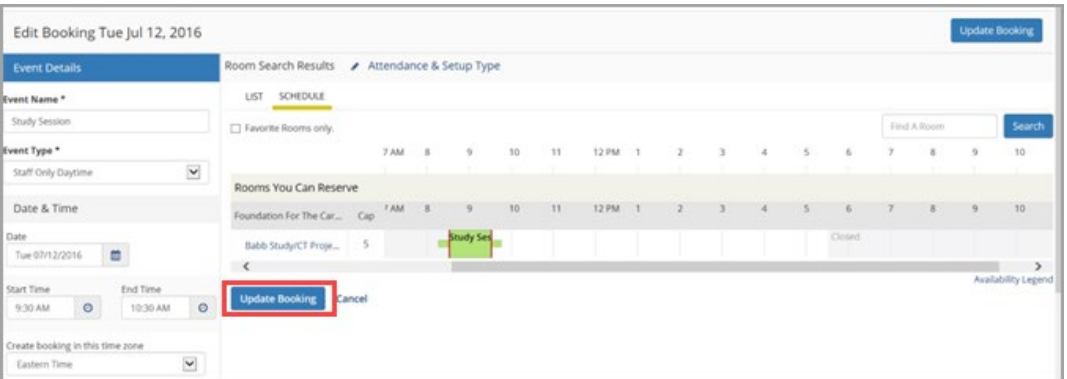

University of Nebraska and Nebraska State Colleges

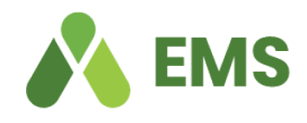

- o You can select a new Date, Time or Location by using the search tools to the left.
- o If the room is open for your new date or time, click **Update Booking** to change your information.

#### <span id="page-8-0"></span>**Adding Services to an Existing Reservation**

- To add services to an existing booking, from the Home Page, click on **My Events.**
- Select the Name of the reservation for which you wish to add services.

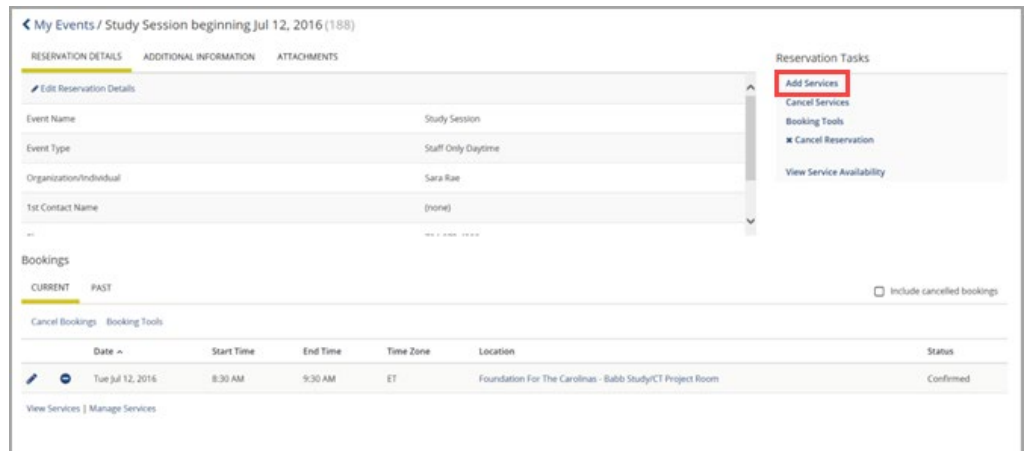

• Click the **Add Services** link.

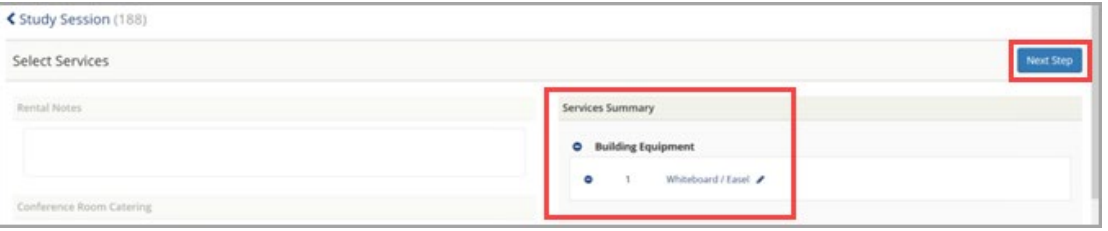

- Select the service and quantity you wish to add. A summary will display on the right of the screen.
- Click **Next Step.**

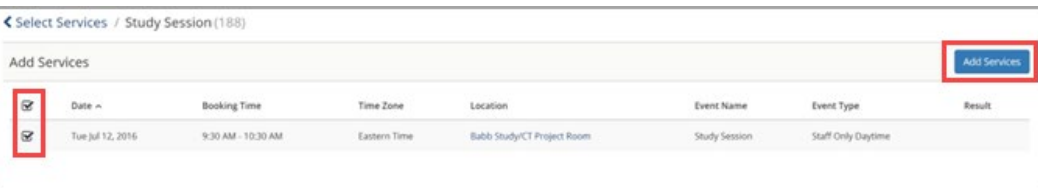

- Select the booking(s) to which you wish to add the service. For recurring reservations, you can add the service to multiple bookings at the same time.
- Click **Add Services**.